## Locator Manager Reference Manual v1.0

for Windows and Mac

Reference Manual by killihu

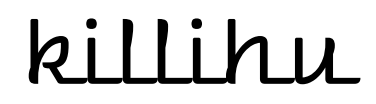

Plugins, skins and other resources for computer-based audio production Contact Support: www.killihu.vstskins.com/contact

#### Copyright 2023 killihu. All rights reserved.

The content of this manual is furbished for informational use only, is subject to change without notice, and should not be construed as a commitment by killihu. Every effort has been made to ensure that the information in this manual is accurate. killihu assumes no responsibility or liability for any errors or inaccuracies that may appear in this book.

Ableton is a trademark of Ableton AG. Max for Live is a product developed by Ableton AG in cooperation with Cycling '74. Mac is a trademark of Apple Inc, registered in the U.S. and other countries. Windows is a registered trademark of Microsoft Corporation in the United States and other countries.

killihu is not a partner of Ableton AG or Cycling'74.

This book has been inspired by the Ableton Live Reference Manual, with the aim of making it easier for Ableton Live users to read.

## Contents

#### Main information

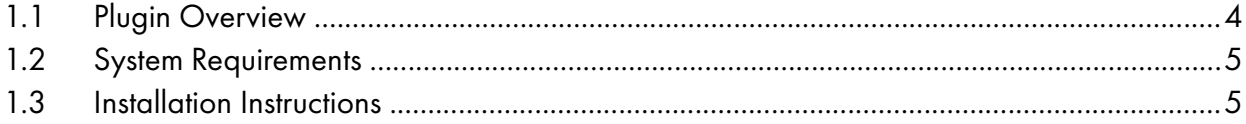

#### Controls

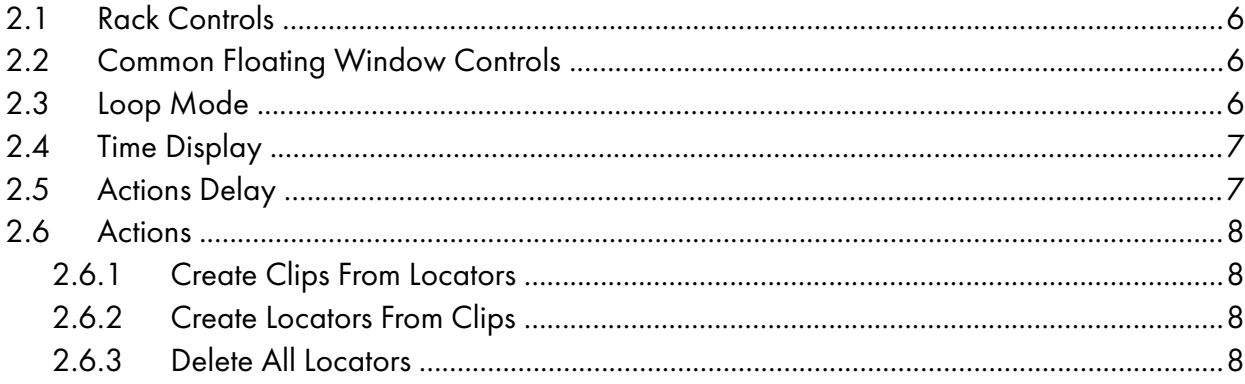

# Main information

## 1.1 Plugin Overview

Locator Manager shows the locators of the project in a floating window. It allows browsing the locators in a more comfortable way as well as adding some extra functions.

Main features:

- The list is updated automatically when the locators of the project are created, deleted, renamed or position changed.
- Visualization of the position of the locators in different time formats.
- Automatic adjustment of the arrangement loop between locators.
- Function to create MIDI clips from the position of the locators.
- Function to create locators from the position of the clips of the selected track.
- Function to delete all the locators of the project.
- Button to show the floating window is mappable. It is possible to assign a keyboard key to open and close it.

Note that the list of locators is automatically updated when one of the first 64 locators of the project is modified. If subsequent locators are modified, the floating window must be closed and reopened to reflect the changes.

The locator list scrollbar only works correctly when the size of the floating window is set to 100%. This is due to the properties of the Max for Live object used to create the list, maybe it will be fixed in future versions of Max for Live. If you are working with a size other than 100%, you can use the mouse wheel to navigate through the list of locators, or by clicking the bottom and top arrows on the scroll bar.

IMPORTANT: When project tempo is automated, the time position of the locators is not displayed correctly on the device. Only the position in Beats is displayed correctly. It is due to limitations of Live and has no solution.

## 1.2 System Requirements

- Live Version: 11 with Max for Live
- Operating System: Windows, Mac

### 1.3 Installation Instructions

Unzip the zip file and copy the plugin amxd file to your User Library folder. There are two ways to find where your User Library is located:

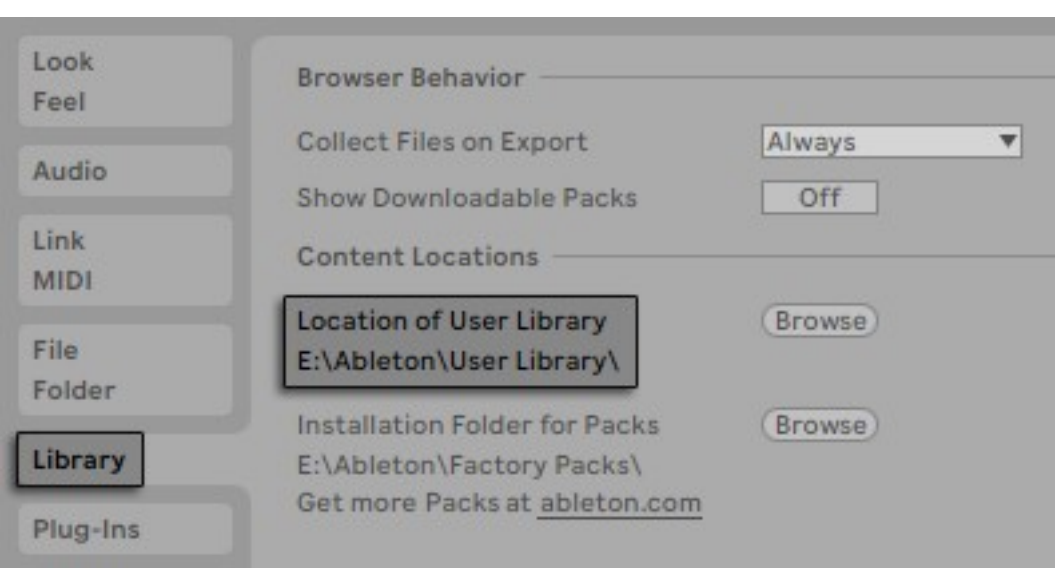

Go to Preferences – Library – Location of User Library

Or [right-click] on the User Library in the Browser – Show in Explorer

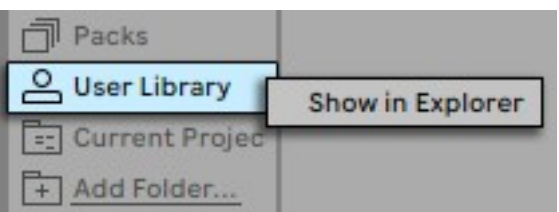

## Controls

### 2.1 Rack Controls

On the device rack is the button to show/hide the floating window. This button can be mapped, allowing you to assign a keyboard key to show and hide the floating window.

An icon is displayed at the bottom of the device rack. Clicking on the icon shows the version of the device.

### 2.2 Common Floating Window Controls

#### 100% $\blacktriangledown$   $\boxed{4}$   $\boxed{\times}$

The floating window can be moved by clicking on the top bar and dragging, just like any other program window.

At the top right are controls for resizing the window, docking it on top of other windows so it's always visible, and closing it.

### 2.3 Loop Mode

#### Loop OFF FLW AUT

This control allows you to move the loop region of the arrangement when selecting the locators.

- (Off) The function is disabled.
- (Follow) The loop region will be moved to the locator position while maintaining its size.
- (Auto) The loop region will be moved to the locator position and its size will be adjusted to the position of the next locator in the project.

## 2.4 Time Display

 $\overline{\mathbf{v}}$ 

Time MM:SS

Select between different types of time display of the position of the locators.

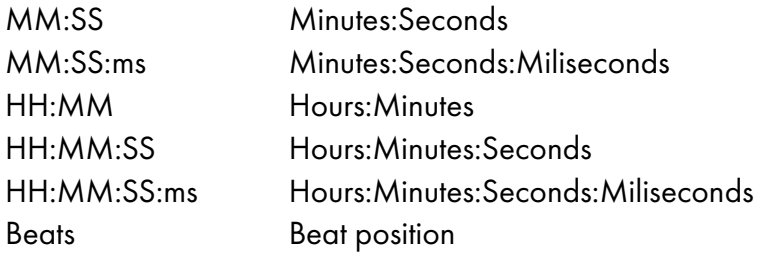

### 2.5 Actions Delay

**Actions Delay** 100

The delete locators and create locators actiones requiere a short delay to execute correctly. If you experience any problem executing them you can increase this values to fix it.

Note that if the actions do not execute correctly, it may be necessary to close and reopen the floating window before adjusting the action delay.

## 2.6 Actions

- $\rightarrow$  Create clips from locators
- $\rightarrow$  Create locators from clips
- Delete all locators

The device includes some custom functions that can be useful, for example, to copy locators from one project to another.

Using the Create Clips From Locators action will create a new MIDI track with clips at the locators position. You can export the MIDI track and import it into another project. Then use the Create Locators From Clips action and the locators from the initial project will be created in the new one.

Note that when creating clips the locator names are assigned to the clips. But when creating locators the clip names are not assigned to the locators. This is due to a limitation of Max for Live. If future versions of Max for Live include locator renaming, the device will be updated.

#### 2.6.1 Create Clips From Locators

Clicking this button will create a new MIDI track with clips set to the position of the project locators.

#### 2.6.2 Create Locators From Clips

Clicking this button will create locators based on the position of the clips on the currently selected track. If there are any locators at the position where a new locator should be created, the result will be that the locator will be removed. It is recommended to delete the project locators before using this action.

#### 2.6.3 Delete All Locators

Clicking this button will delete all locators from the project.